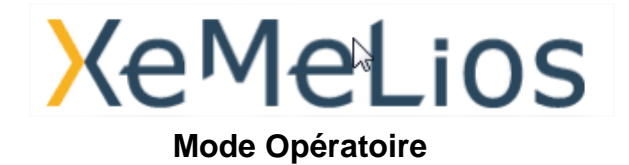

### **Description du problème :**

- Problème lors de l'installation ou de la mise à jour de XeMeLios,
- **Utilisateurs concernés** : extérieur DGFIP

**Description de l'incident :** 

1. Des mises à jour sont disponibles, cliquez sur « Oui ». La mise à jour se lance automatiquement :

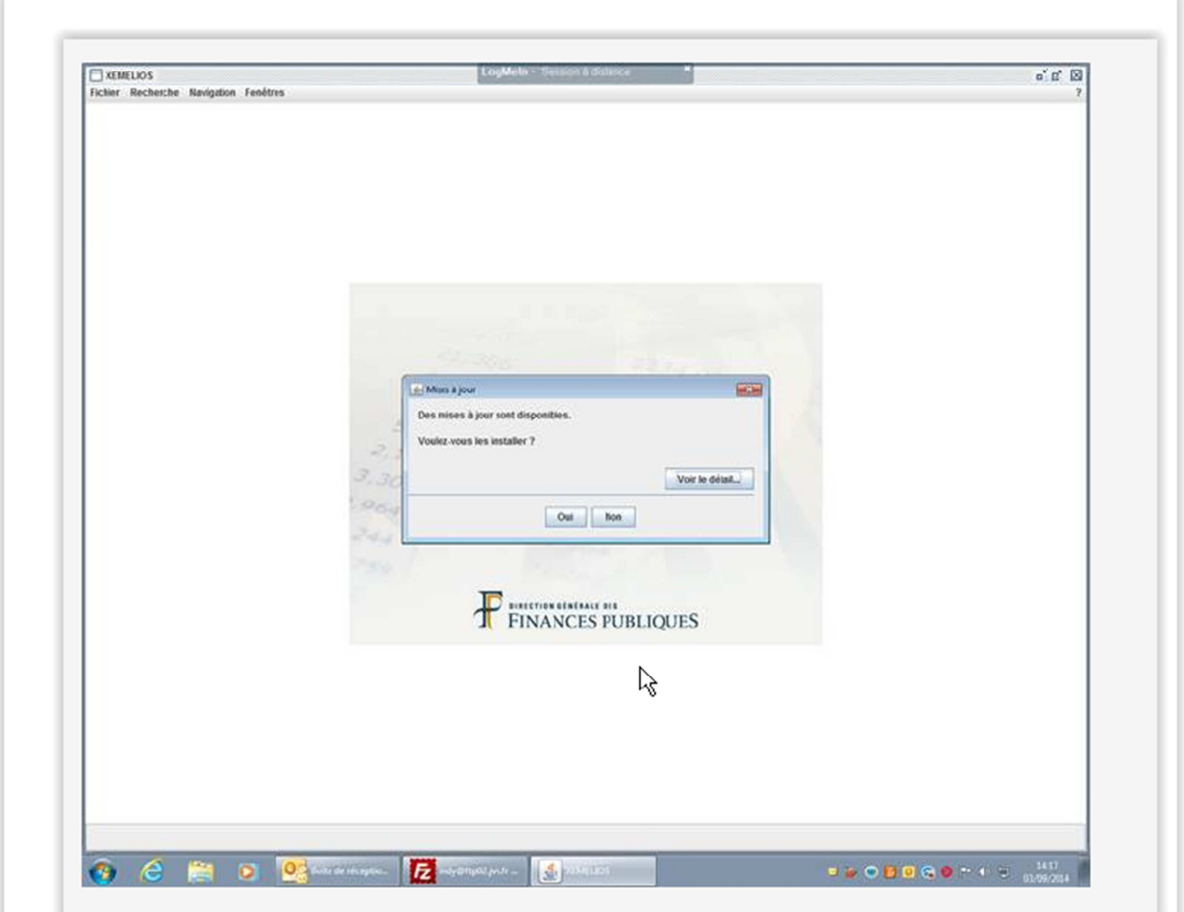

2. Puis le logiciel demande de fermer l'outil et de le redémarrer afin de finaliser l'installation :

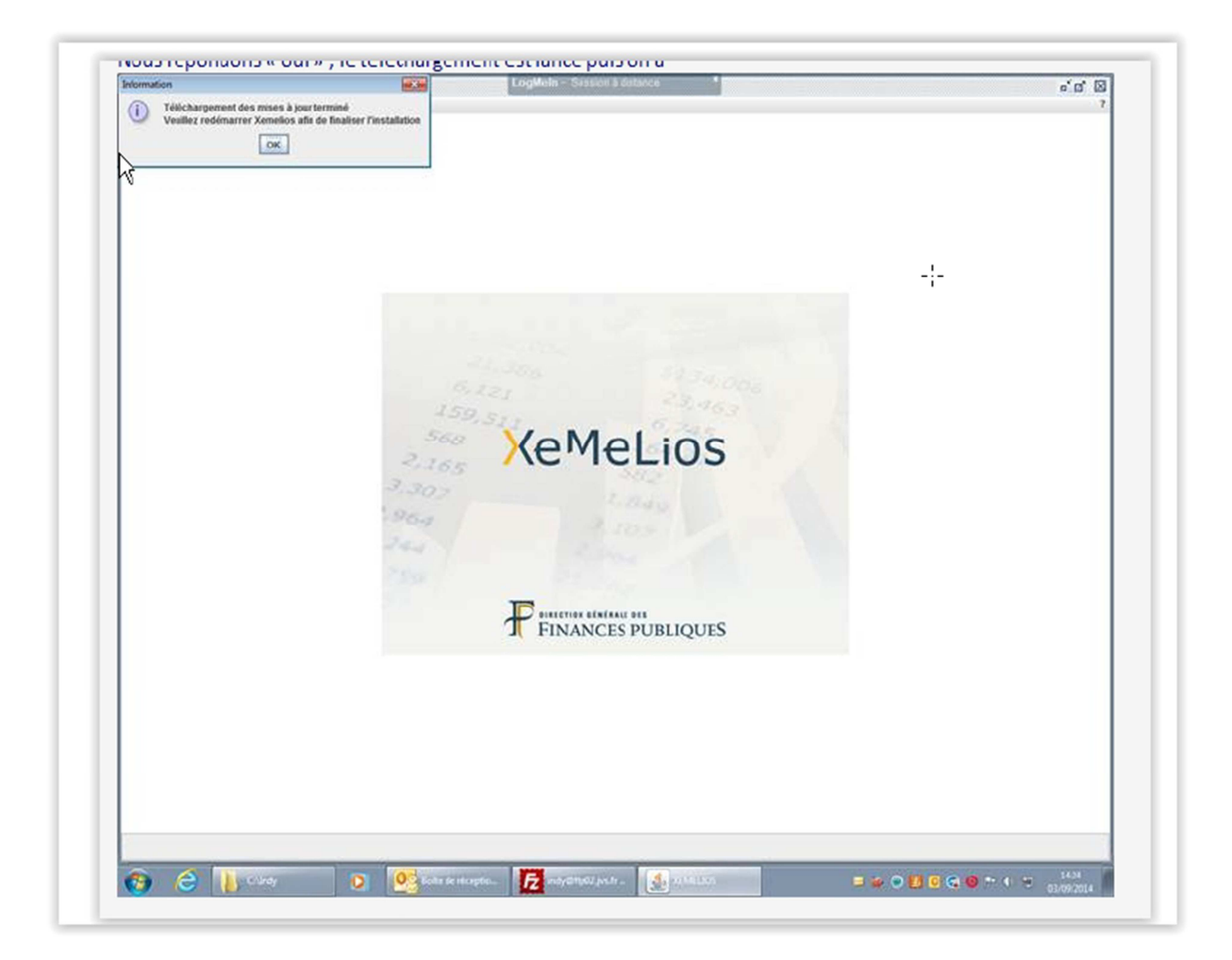

- 3. Le message d'erreur suivant apparaît :
	- « il y a eu un problème lors de la mise à jour de XeMeLios. Vous devez recommencer le processus de mise à jour. »

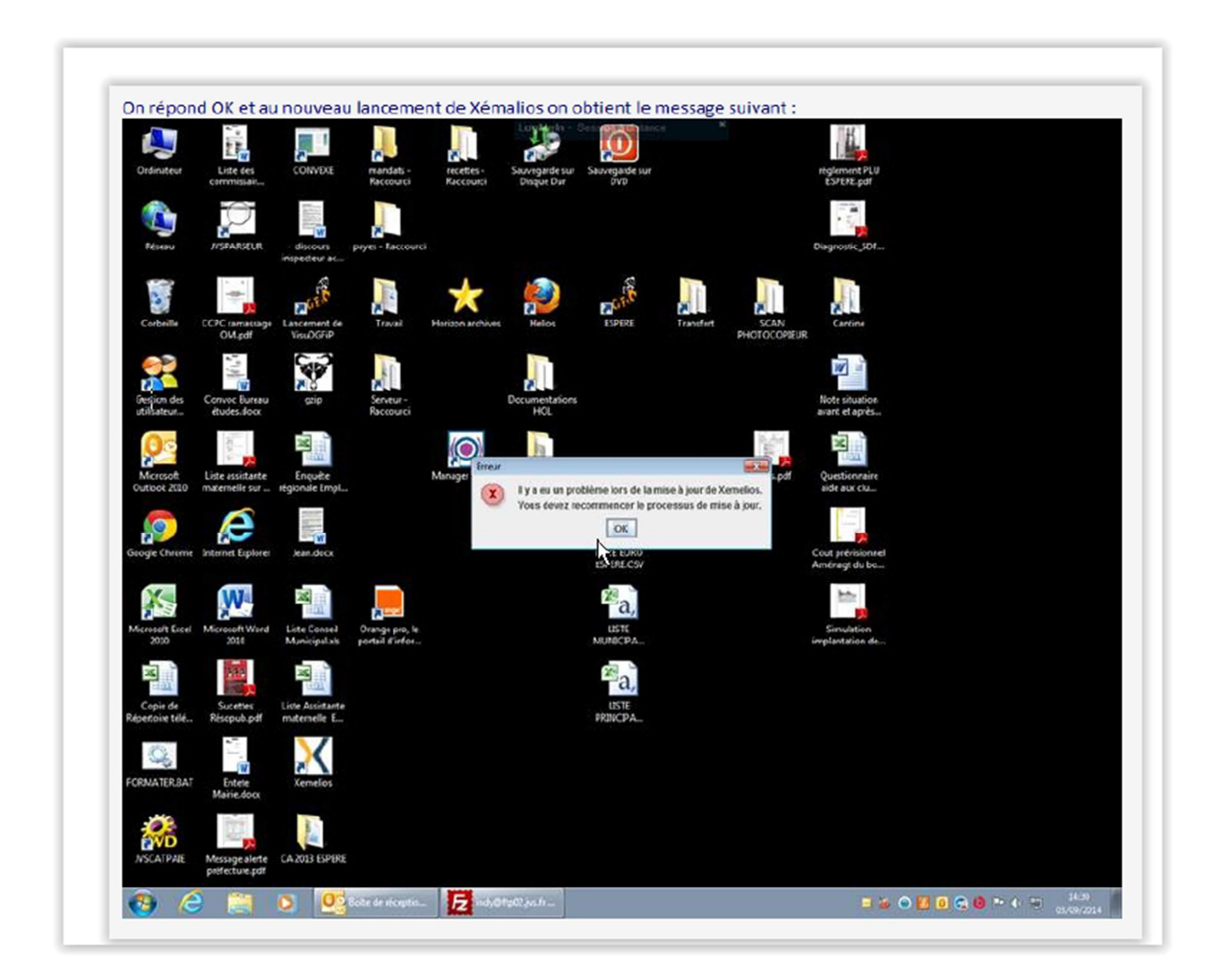

• Lorsque l'utilisateur répond « ok », il se retrouve à la première étape d'installation des mises à jour.

# **Diagnostic :**

Le fichier « couri.ttf » empêche l'installation des mises à jour. Ce fichier se trouve dans le répertoire suivant :

- Windows XP : C:\Program Files\DGCP\Xemelios\Xemelios\root\resources
- Windows 7 : C:\Program Files (x86)\DGCP\Xemelios\Xemelios\root\resources

Pour résoudre le problème il est nécessaire de supprimer de fichier.

### **Mode opératoire proposé :**

- Lancer XeMeLios,
- Accepter la mise à jour,
- Fermer XeMeLios,
- Supprimer le fichier « couri.ttf » dans le dossier DGCP/Xemelios/Xemelios/root/resources,
- Relancer XeMeLios,

## **Point d'attention :**

Dans certain cas la suppression du fichier « couri.ttf » s'avère impossible. Pour pallier ce problème il faut essayer les méthodes suivantes :

- 1. Arrêter le service « MySqlForXemelios » avant de supprimer le fichier « couri.ttf » :
	- $\checkmark$  Fermer XeMeLios s'il est ouvert,
	- $\checkmark$  Arrêter le service « MySqlForXemelios » (cf. Annexe),
	- $\checkmark$  Supprimer le fichier « couri.ttf » dans le dossier « DGCP/Xemelios/Xemelios/root/resources »
	- $\checkmark$  Retourner dans le gestionnaire des tâches,
	- Démarre le service « MySqlForXemelios »,
	- $\checkmark$  Lancer XeMeLios.
- 2. Sur certains postes, il est impossible de supprimer le fichier pour des raisons de droits d'accès. Le contournement consiste à couper et coller le fichier sur le bureau.

# **Annexe : Arrêt et Démarrage du service « MySqlForXemelios »**

Il existe deux méthodes pour arrêter/démarrer le service « MySqlForXemelios ».

#### **1 ère méthode** :

Appuyer sur les touches « Ctlr+Alt+Suppr » et ouvrir le Gestionnaire de tâches » :

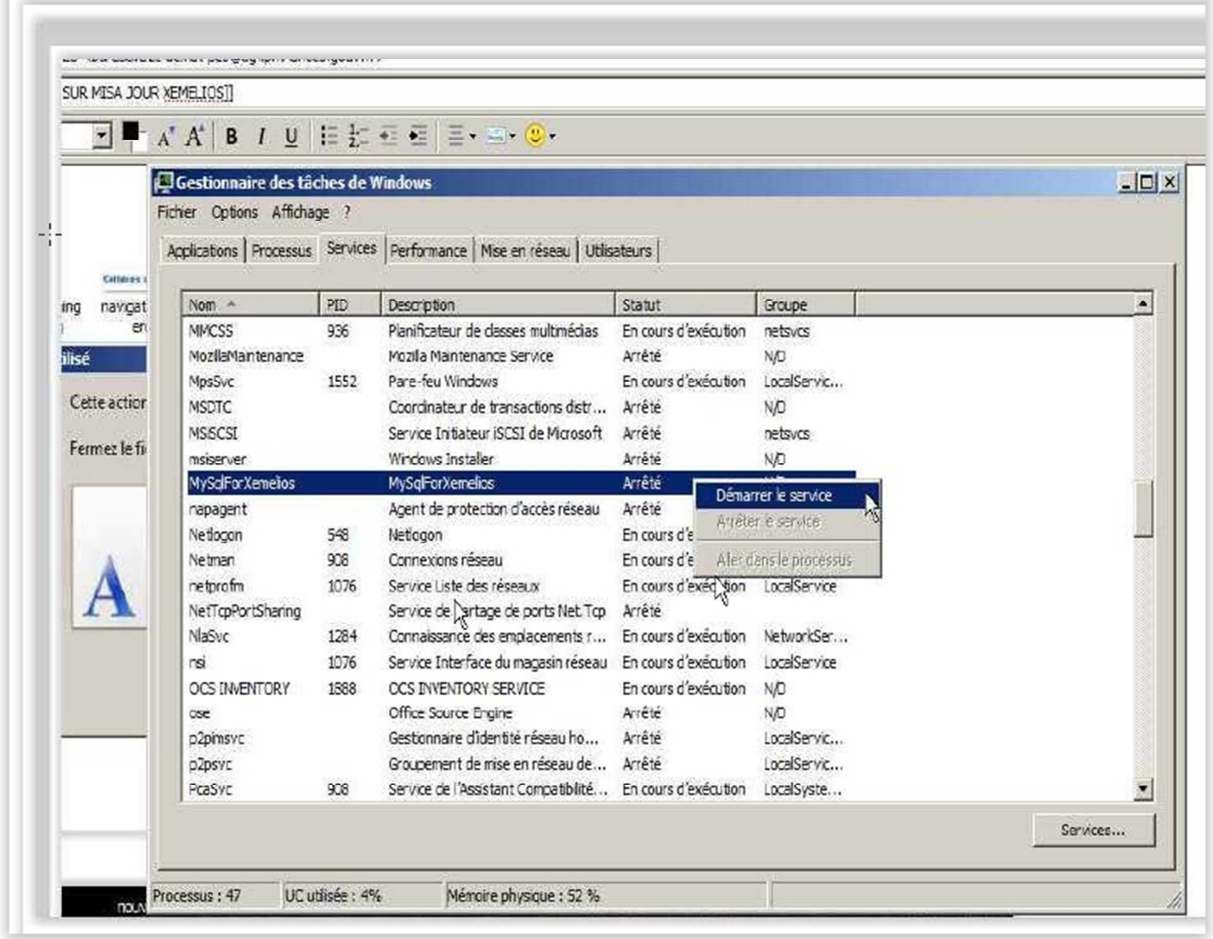

- Sélectionner la ligne « MySqlForXemelios »,
- $\checkmark$  Cliquer sur le bouton droit de la souris pour faire apparaitre le menu contextuel,
- $\checkmark$  Arrêter ou Démarrer le service selon le contexte.

# **2 ème méthode** :

 $\checkmark$  Ouvrir une fenêtre de commande en appuyant sur les touches « Windows+R » :

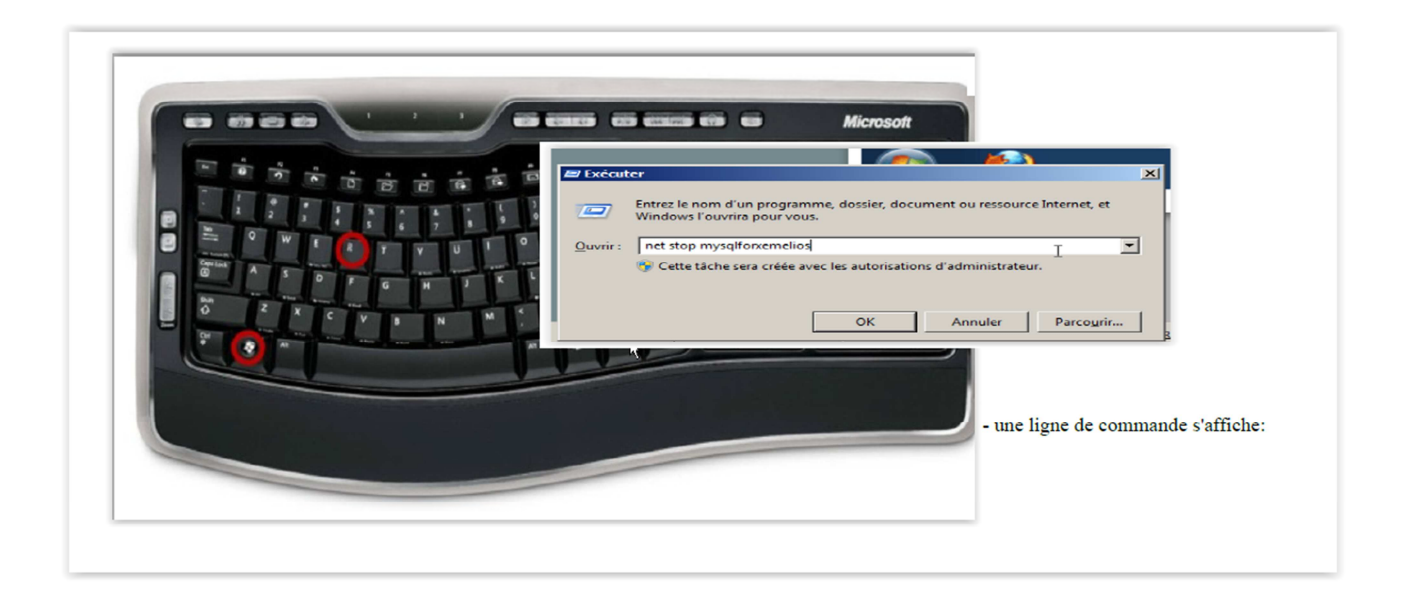

- Pour arrêter le service « MySqlForXemelios » taper la commande : net stop mysqlforxemelios
- Pour arrêter le service « MySqlForXemelios » taper la commande : net start mysqlforxemelios